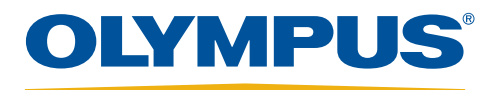

# **EVIS EUS**

Your Vision, Our Future

### **EU-ME2, EU-ME2 Premier Plus Quick Reference Guide - Basics**

CAUTION: This quick reference guide is only a summary of the EU-ME2, EU-ME2 Premier Plus Instructions for Use. For detailed operating instructions, be sure to follow the EU-ME2, EU-ME2 Premier Plus Instruction Manual included with your EU-ME2 or EU-ME2 Premier Plus purchase.

## **Frequency** Select the **MAIN MENU** tab on the LCD touch panel. Press the **FREQUENCY** buttons to adjust the ultrasound transmission frequency. \* The selected frequency can be confirmed on the left hand side of the screen in green. \* Available frequencies vary from scope to scope. Mechanical radial scanning: C5, C7.5, C12, and C20 Electronic scanning: 5, 6, 7.5, 10, and 12MHz IMAGE MAIN<br>Vilisal  $\overline{ }$ **DISPLAY AREA MODE SMHz Enhancement** Select the **MAIN MENU** tab on the LCD touch panel. Press the **ENHANCE** button to turn on image enhancement. Press the **ENHANCE** button again to turn off image enhancement. \* When **ENHANCE** is on, the frequency is highlighted with a green background.**IMAGE**<br>ADJUS  $\overline{\phantom{0}}$

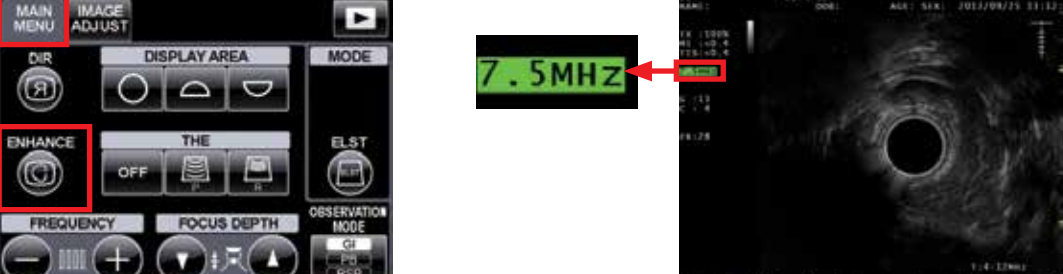

CAUTION: This quick reference guide is only a summary of the EU-ME2, EU-ME2 Premier Plus Instructions for Use. For detailed operating instructions, be sure to follow the EU-ME2, EU-ME2 Premier Plus Instruction Manual included with your EU-ME2 or EU-ME2 Premier Plus purchase.

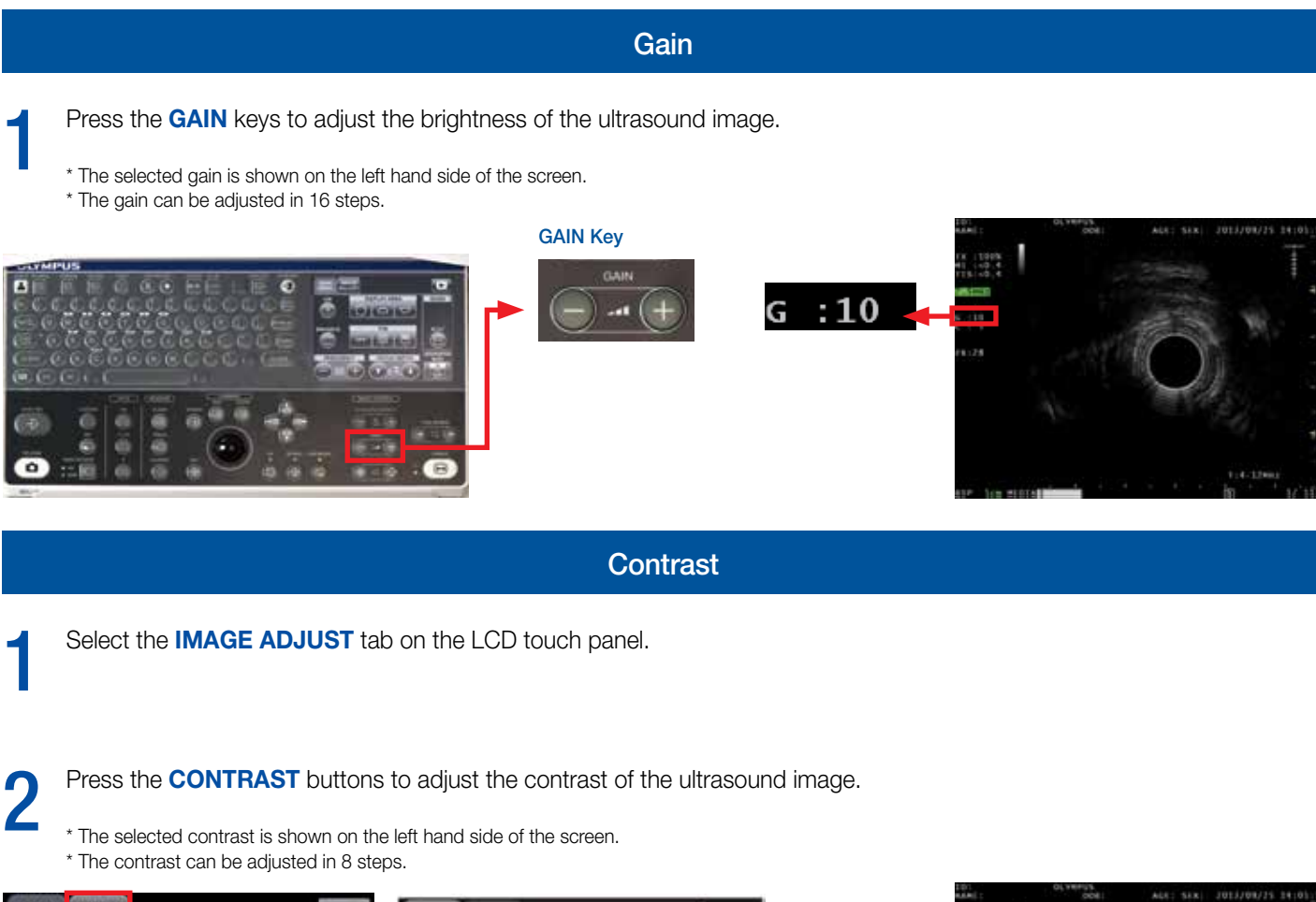

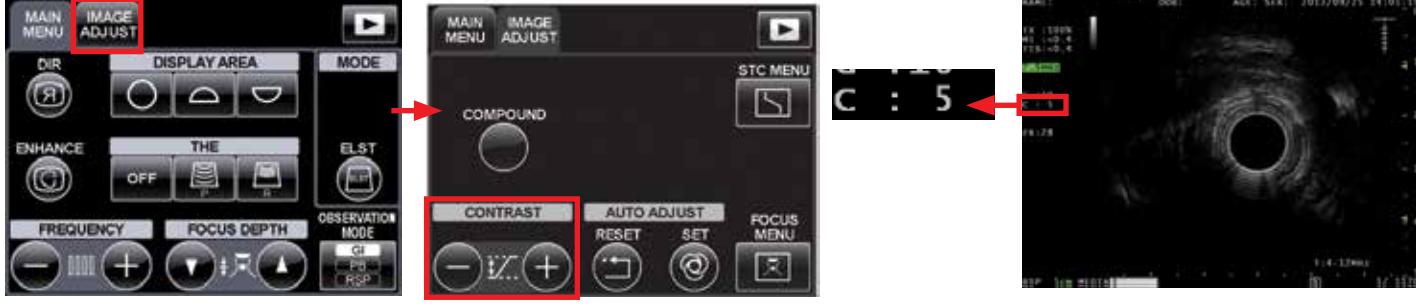

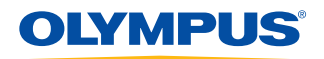

CAUTION: This quick reference guide is only a summary of the EU-ME2, EU-ME2 Premier Plus Instructions for Use. For detailed operating instructions, be sure to follow the EU-ME2, EU-ME2 Premier Plus Instruction Manual included with your EU-ME2 or EU-ME2 Premier Plus purchase.

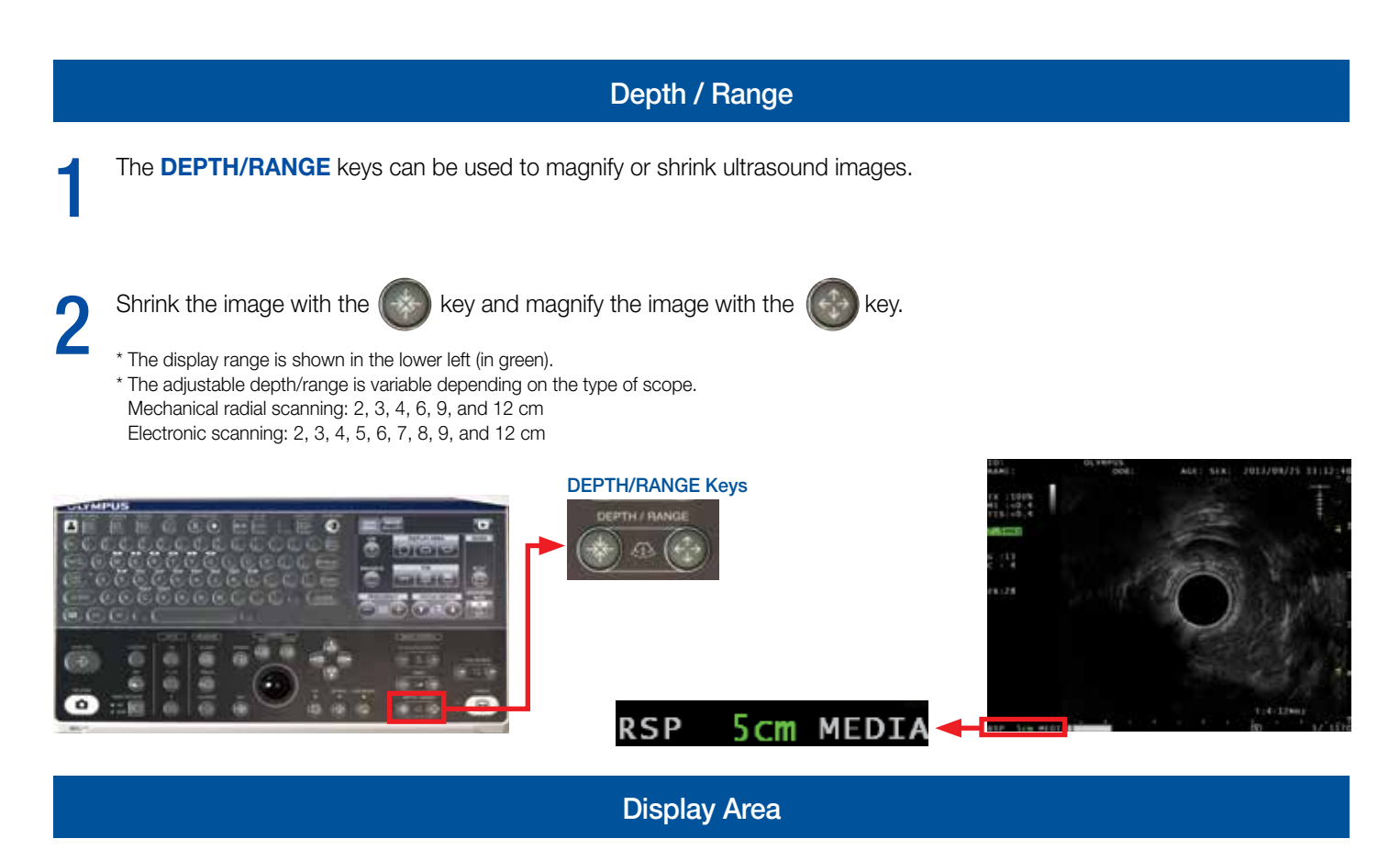

- 1 Select the **MAIN MENU** tab on the LCD touch panel and press the **DISPLAY AREA** buttons to switch between Full Circle and Top/Bottom Sector images.
	- \* This function is available with radial scanning scopes ONLY.
	- \* The **trackball** (or **SCROLL** key) on the keyboard also enables movement of the ultrasound images as desired.

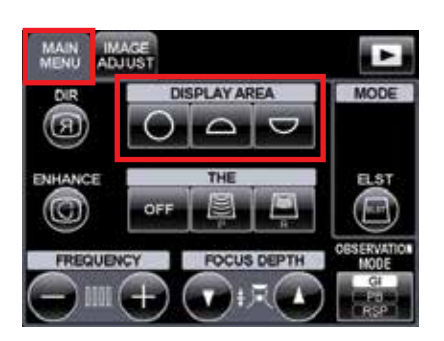

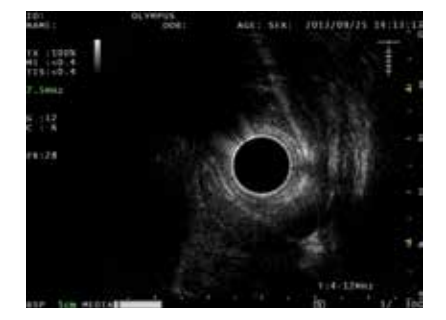

#### Full Circle **Bottom Sector**

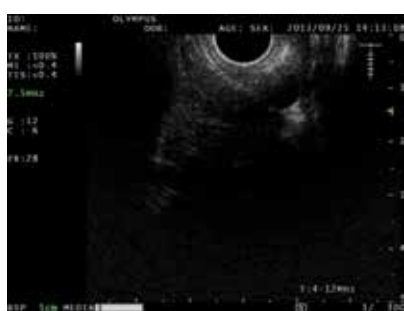

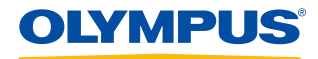

CAUTION: This quick reference guide is only a summary of the EU-ME2, EU-ME2 Premier Plus Instructions for Use. For detailed operating instructions, be sure to follow the EU-ME2, EU-ME2 Premier Plus Instruction Manual included with your EU-ME2 or EU-ME2 Premier Plus purchase.

#### Image Rotation / Scroll / Cine Review

1 Press the **I.R.** key, **SCROLL** key, or **CINE REVIEW** key near the **trackball** and confirm the corresponding indicator (green light) is lit.

2 Use the **trackball** or **ARROW** keys to rotate (I.R.), move (SCROLL), or select (CINE REVIEW) images.

- \* Scroll is availalbe with radial scanning scopes only.
- \* In LIVE mode, the EU-ME2 can store ultrasound images that are saved a few seconds before the image is frozen. The saved images can be reviewed retrospectively just after freezing with CINE REVIEW.
- \* CINE REVIEW is available only when the image is frozen. The frame number displayed on the monitor consists of "the frame number of the image being selected and viewed" and "the total number of saved image frames." The new frame number is "1."

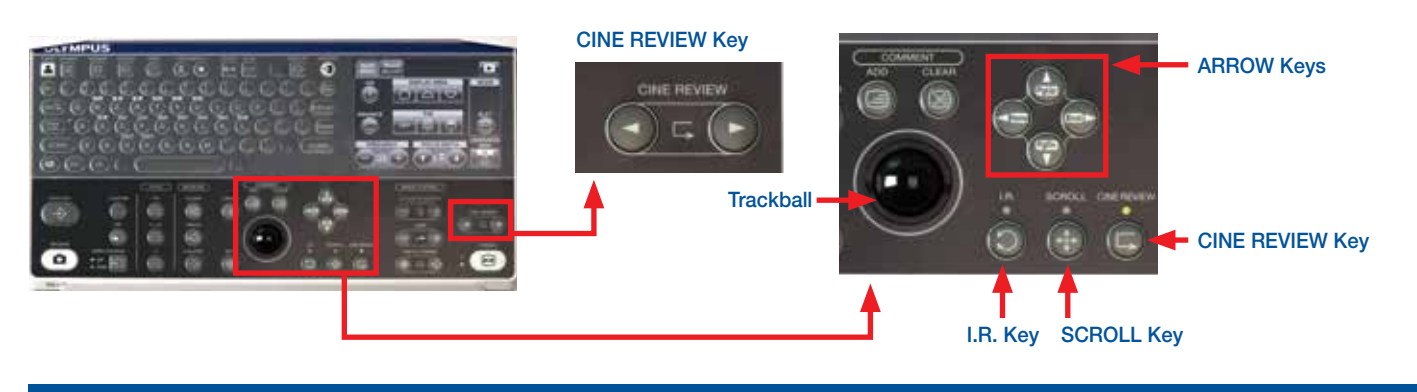

- **Direction**
- Select the **MAIN MENU** tab on the LCD touch panel.
- Press the **DIR** button to switch the viewing direction of the ultrasound image.
- \* The **DIR** button switches whether the ultrasound image is displayed as the view from the distal end of the ultrasound scope/probe (**NORMAL**) or the insertion direction (**INVERSE**).

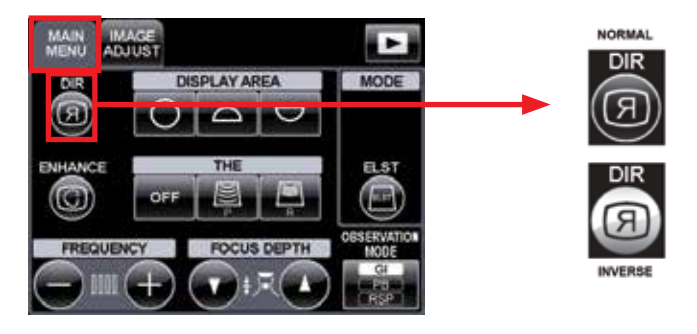

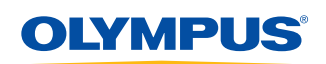

CAUTION: This quick reference guide is only a summary of the EU-ME2, EU-ME2 Premier Plus Instructions for Use. For detailed operating instructions, be sure to follow the EU-ME2, EU-ME2 Premier Plus Instruction Manual included with your EU-ME2 or EU-ME2 Premier Plus purchase.

### Measurement

- 1 Press the **CALIPER** key near the **trackball** to show the **+** marking.
- 2 Using the **trackball**, move the **+** marking to the desired starting point for the measurement.
- 
- Press the **SET** key to establish the starting point.

Using the **trackball**, move the  $+$  marking to the desired end point for the measurement.

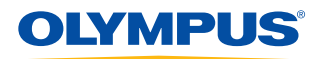

CAUTION: This quick reference guide is only a summary of the EU-ME2, EU-ME2 Premier Plus Instructions for Use. For detailed operating instructions, be sure to follow the EU-ME2, EU-ME2 Premier Plus Instruction Manual included with your EU-ME2 or EU-ME2 Premier Plus purchase.

#### Measurement (Continued)

- Press the **SET** key to establish the end point. The measurement results are shown.
- With the completion of the measurement, the second measurement starts and a new + marking appears. By following steps 2 to 5 above, up to 4 simultaneous measurements are possible. steps 2 to 5 above, up to 4 simultaneous measurements are possible.
	- \* To clear the measurement results, press the **CLEAR** key on the keyboard or **CLEAR** button in the **MEASUREMENT** tab on the LCD touch panel.
	- \* The **MEASUREMENT** menu on the LCD touch panel is on the second page, which can be accessed by using the **CHANGE PAGE** button.
	- \* Press the **CALIPER** key again to end measurements while keeping the previous results.

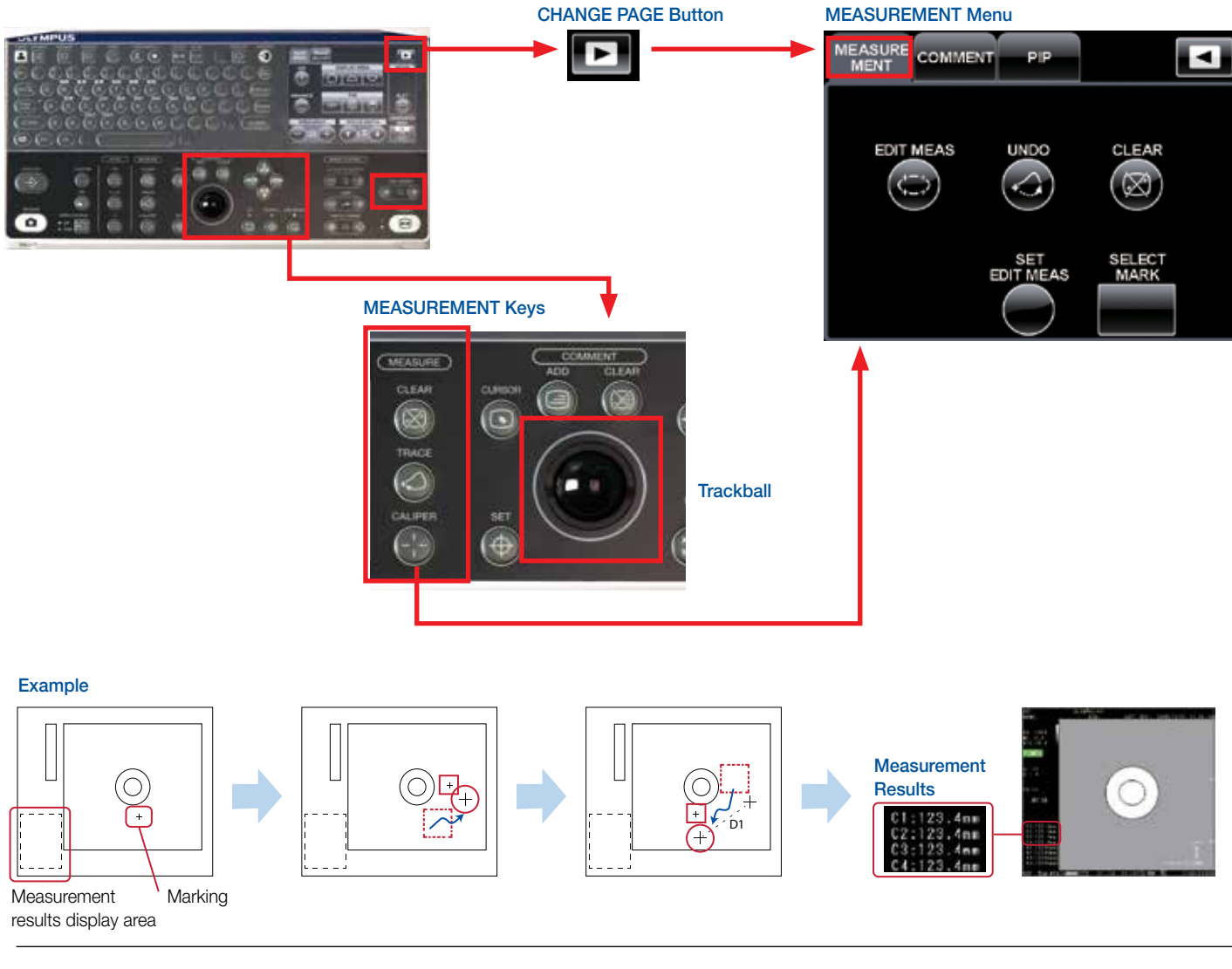

![](_page_5_Picture_9.jpeg)

CAUTION: This quick reference guide is only a summary of the EU-ME2, EU-ME2 Premier Plus Instructions for Use. For detailed operating instructions, be sure to follow the EU-ME2, EU-ME2 Premier Plus Instruction Manual included with your EU-ME2 or EU-ME2 Premier Plus purchase.

**7**

![](_page_6_Figure_2.jpeg)

CAUTION: This quick reference guide is only a summary of the EU-ME2, EU-ME2 Premier Plus Instructions for Use. For detailed operating instructions, be sure to follow the EU-ME2, EU-ME2 Premier Plus Instruction Manual included with your EU-ME2 or EU-ME2 Premier Plus purchase.

![](_page_7_Picture_2.jpeg)

![](_page_7_Picture_3.jpeg)

Press the **SAVE/REC** key to store images on the EU-ME2.

Images can be released to a black and white printer by pressing the **RELEASE** key.

![](_page_7_Picture_6.jpeg)

#### Picture-in-Picture (PIP)

Press the PIP key to display an ultrasound image and an endoscopic image, together on the monitor.

![](_page_7_Picture_9.jpeg)

Press the **PIP** key again to remove the endoscopic image.

![](_page_7_Picture_11.jpeg)

![](_page_7_Picture_12.jpeg)

Olympus is a registered trademark of Olympus Corporation, Olympus America Inc., and/or their affiliates.

Image

![](_page_7_Picture_14.jpeg)

**OLYMPUS AMERICA INC.** 3500 Corporate Parkway, PO Box 610, Center Valley, PA 18034 For more information, contact your Olympus sales representative, or call 800-848-9024. www.medical.olympusamerica.com

©2015 Olympus America Inc. All rights reserved. Printed in the USA OAIGI0315QRG15610

**8**